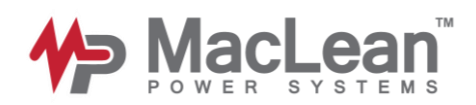

# MacLean's *Real Time Design* Helical Recommendation Software Walkthrough

AN REAL-TIME

Ø

Contents:

 $\circ$ 

- 1 Signing up for an account
- 2 Navigating the homepage
- 3 Configuring a helical product recommendation
- 4 Viewing your configuration results

Condroduct

5 Accessing previously saved and configured files

Should you encounter any errors or issues when using RTD, please contact your local MCP distributor or email [civil-csr@macleanpower.com](mailto:civil-csr@macleanpower.com) for support.

Design

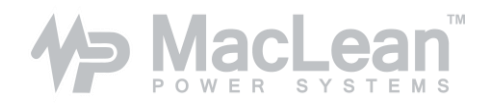

**1. Signing up for an account** – skip to section 2 if you already have an active account

It is recommended that you use Google Chrome to run this software on your computer or mobile device. Visit maclean.kbmax.com and click on Create Account.

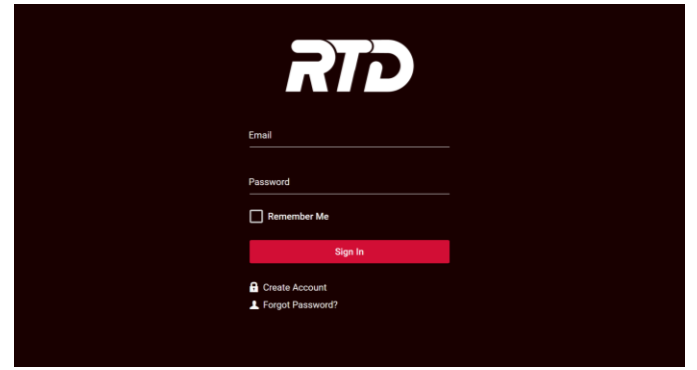

Fill in the required fields and enter a password that is at least 7 characters long, contains at least one uppercase letter, and one number.

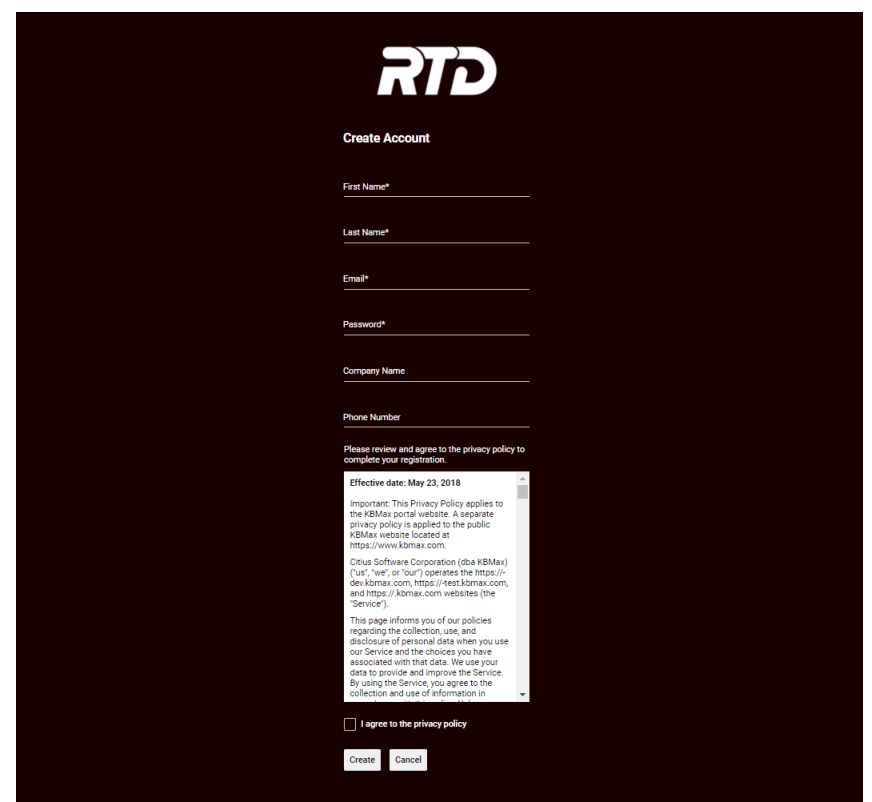

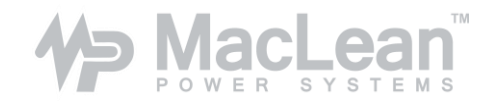

You will then be sent an email to verify your account and complete the sign-up process.

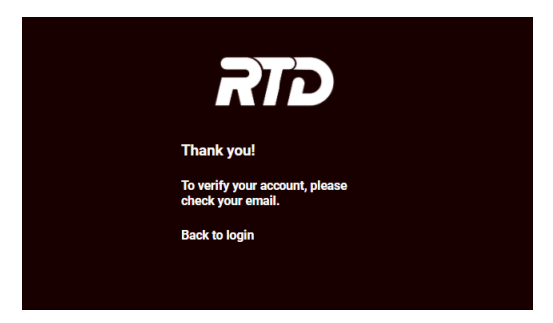

The email you receive will look like this:

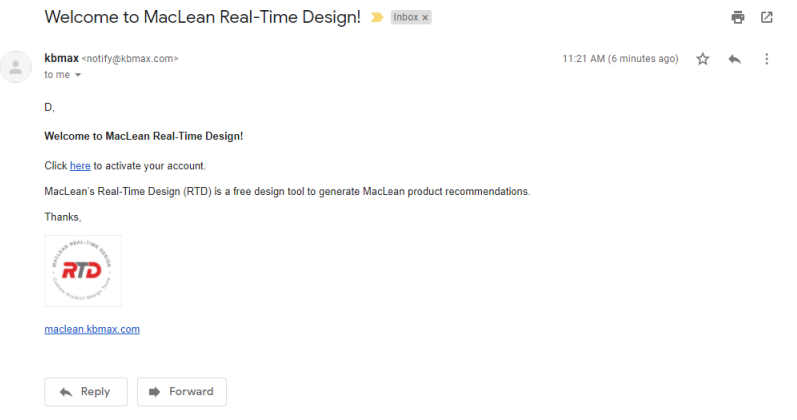

Following the link in the email will lead you to the following screen:

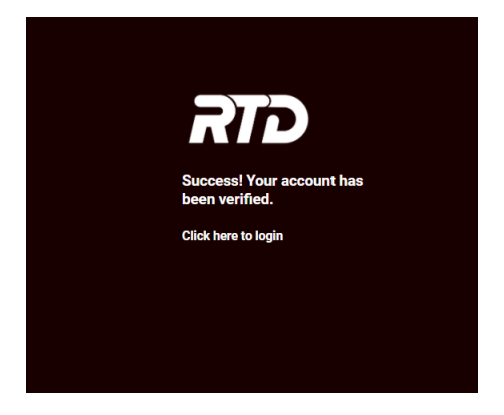

At this point, a member of MPS will review your user request and place you in the appropriate user group.

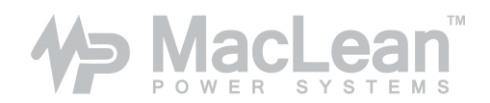

### **2. Navigating the home screen**

Once you have created your account and been added as a helical products user, you will be greeted by the below Products page upon logging in. This page acts as the home screen where you can create new helical pile foundation and tieback configurations, view previously configured project documents, and access your profile page.

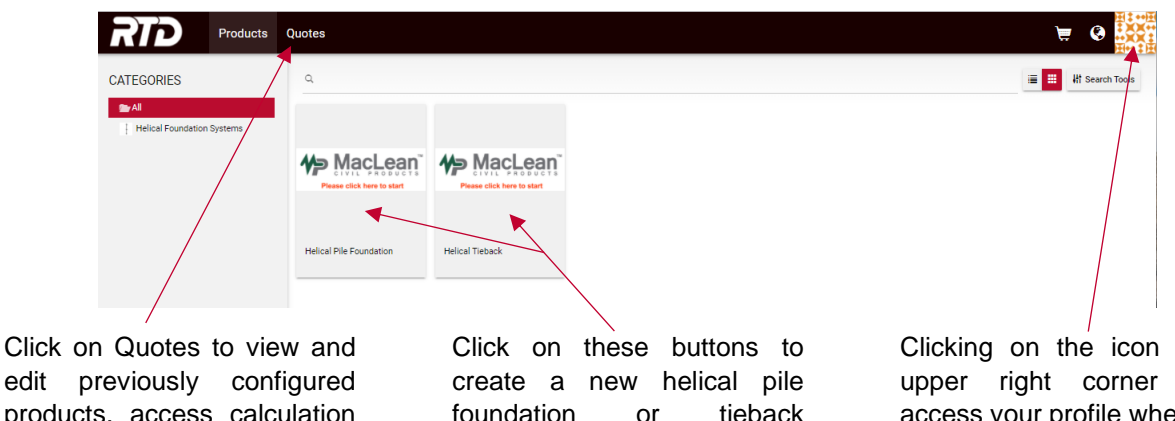

edit previously configured products, access calculation summaries and other output documents.

foundation or tieback configuration.

Clicking on the icon in the upper right corner gives access your profile where you can update your contact information. You will not be billed through RTD for any of your configurations.

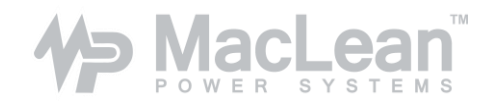

## **3. Configuring a helical product recommendation**

On the home screen, select either Helical Pile Foundation or Helical Tieback to access the appropriate configuration type.

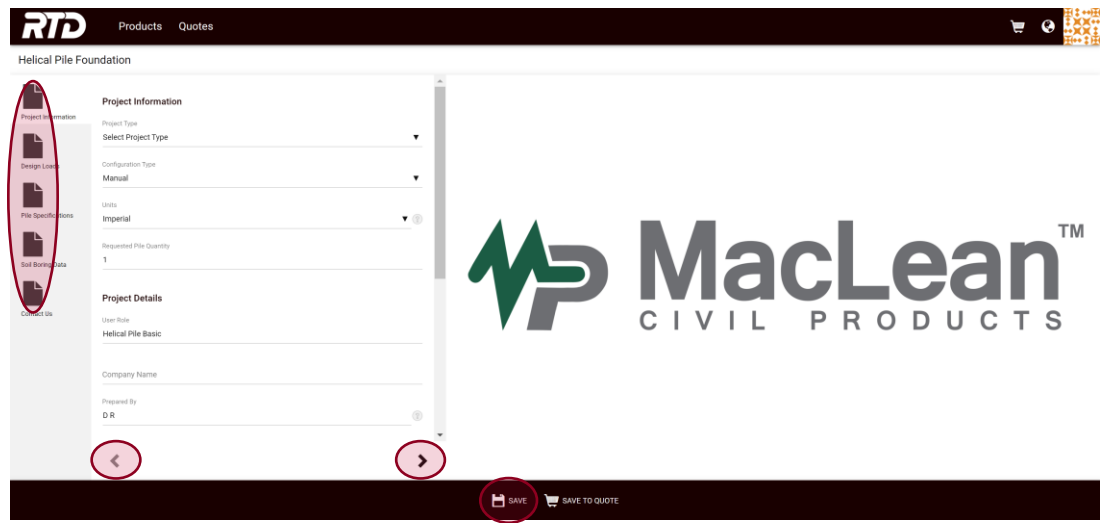

You will be taken to the Project Information page where you can begin to input populate each field and build your helical product recommendation. Pages can be navigated to by clicking on the arrows on the bottom of the screen or by clicking on the page icons on the left banner. It is recommended to navigate to each page in the order presented. Please note that the Tieback module will have different inputs and page labels than the Pile module.

Configurations can be saved at any point by clicking on the SAVE icon on the lower banner and returned to later under the Quotes tab. We'll touch on the SAVE TO QUOTE button later.

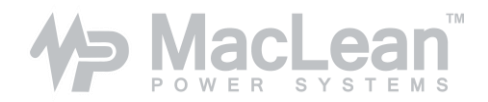

Each page may contain one or multiple required fields. If one of these fields is left blank, an error notification will appear letting you know to go back and fix it.

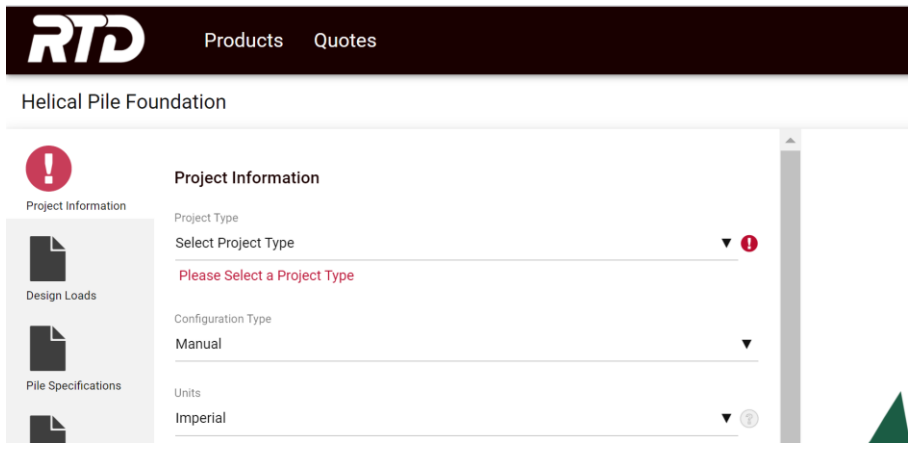

Configurations can be ran in Manual or Automatic states:

Manual - you select the helix configuration and depth

Automatic - the computer runs through multiple calculation iterations to determine the fewest and smallest diameter helices and shallowest depth to meet the entered loading requirements.

Once you have progressed through each page and entered sufficient information, a new page titled Pile Calculation Results will appear on the left banner.

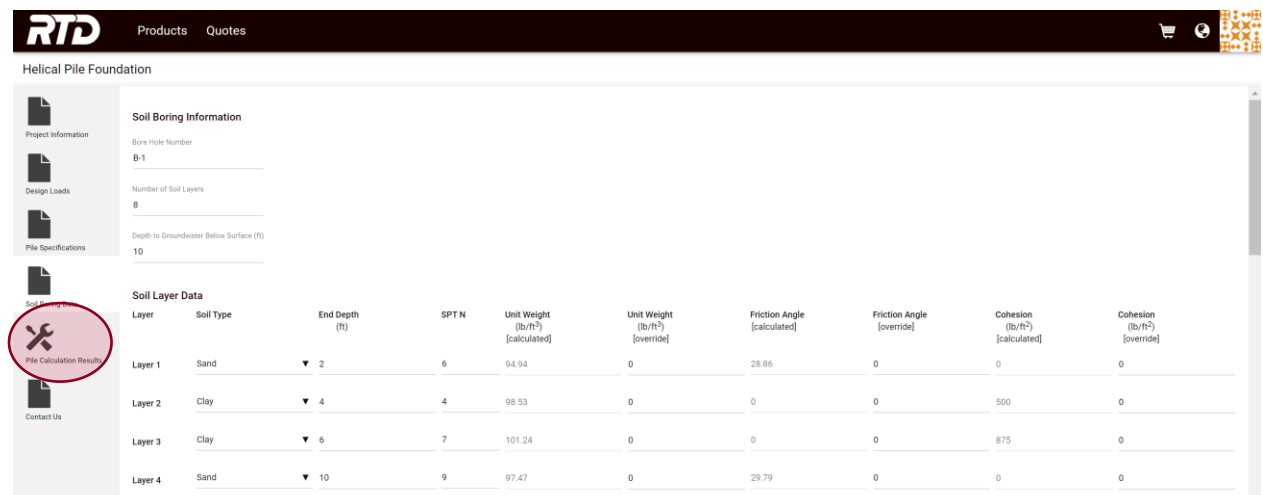

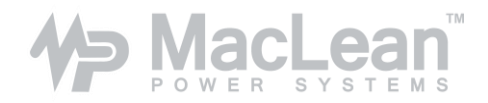

This page summarizes the pile's depth and helix configuration as well as its geotechnical capacity. Should one or more of the design results be listed as FAIL, please review and update the Design Loads and Pile Specifications as needed.

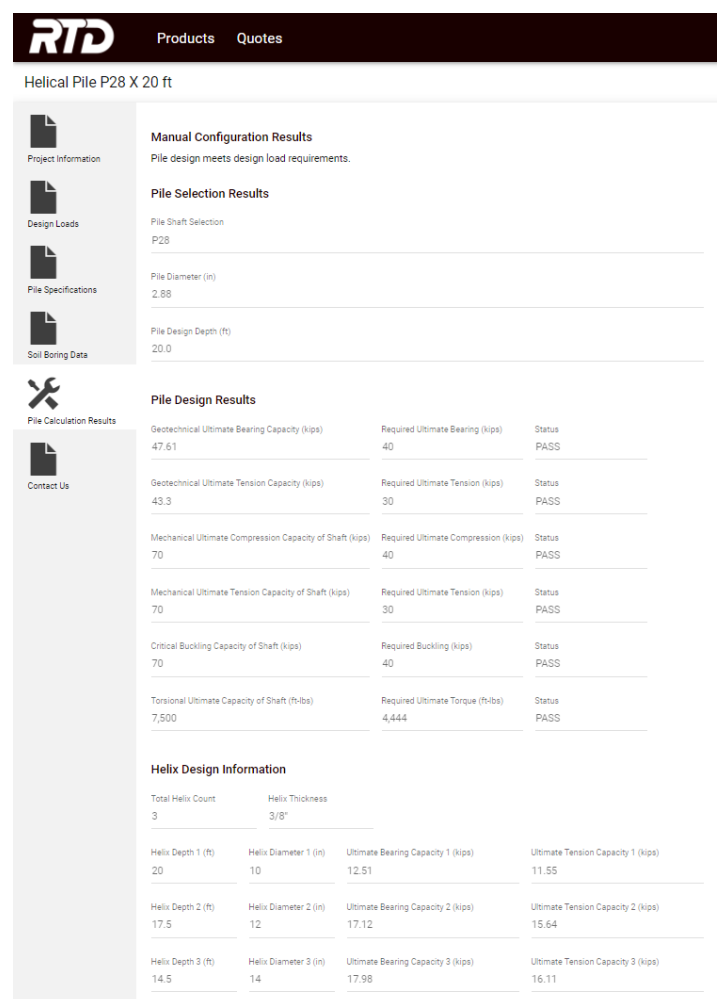

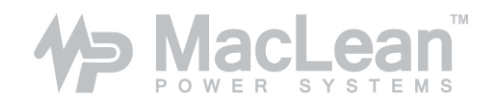

#### **4. Viewing your configuration results**

Once you are satisfied with your helical configuration shown on the Calculation Results page, click on the SAVE TO QUOTE button on the lower black banner.

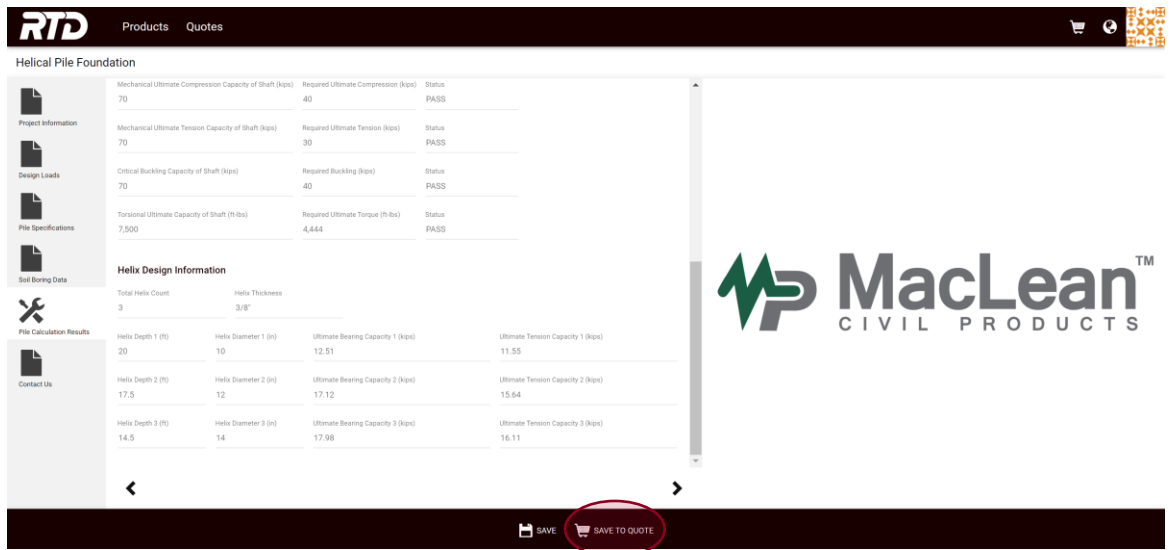

This will direct you to a new page as well as save your configuration. On this new screen, click SUBMIT on the lower black banner and the output documents, including a summary of the depth, geotechnical calculation results, and product catalog number information, will be created. These documents can then be used in your helical pile/tieback project submittal.

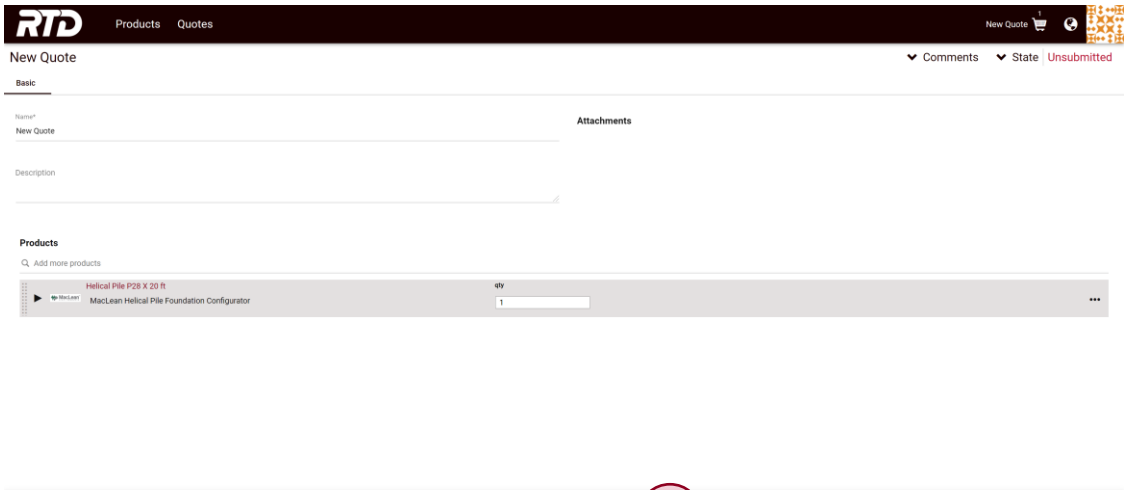

ADD PRODUCT IT DELETE SAVE > SUBMIT

 $\bullet$ 

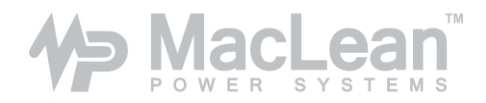

To view and download these documents, click on the drop-down triangle in the middle gray banner.

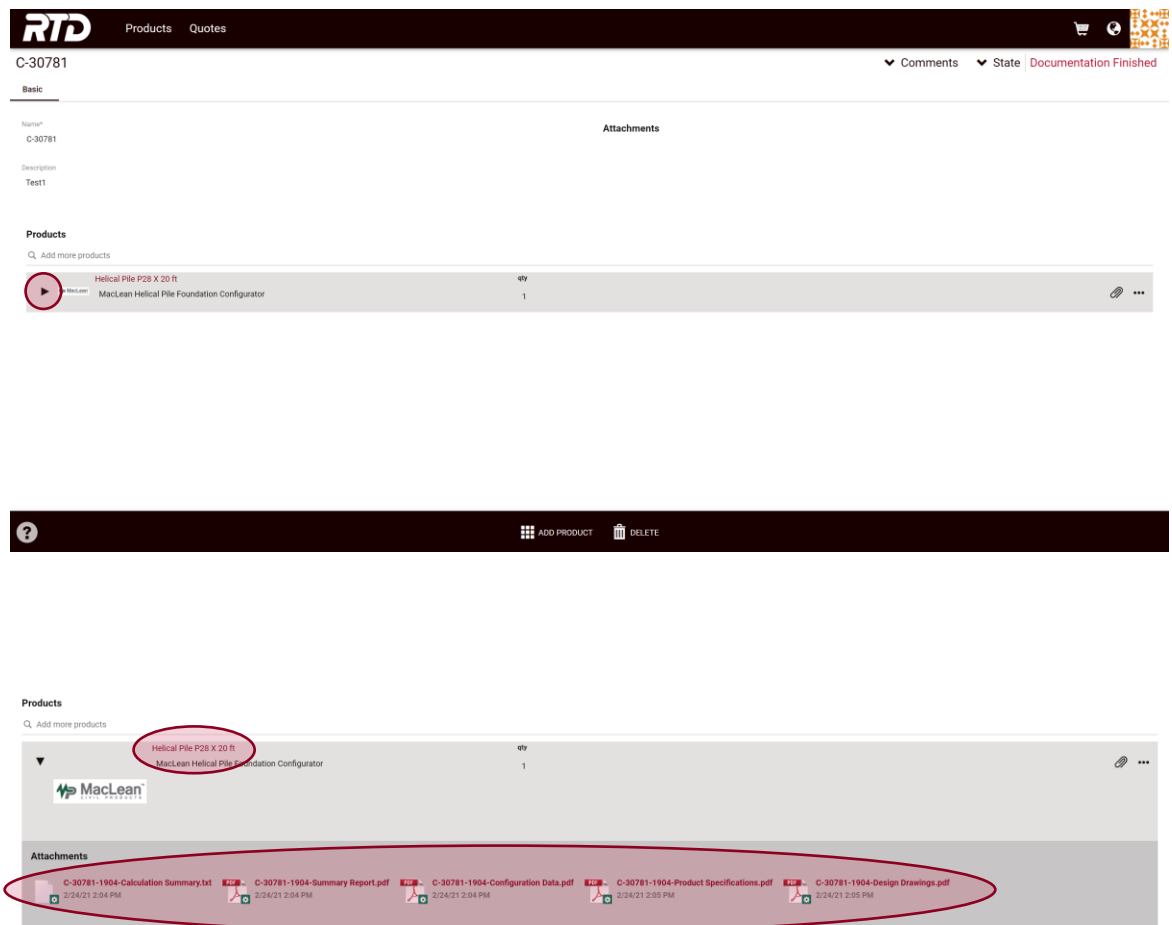

The description of the product that you have configured, Helical Pile P28 X 20 ft in this case, is a link that will bring you back to the Project Information page and allow you to make changes to your configuration.

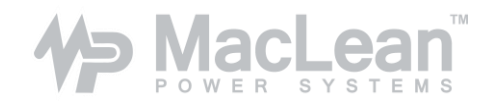

## **5. Accessing previously saved and configured files**

To access saved or previously configured projects, click on the Quotes button on the upper black banner. Then, click on the NAME of the configuration you'd like to view/edit.

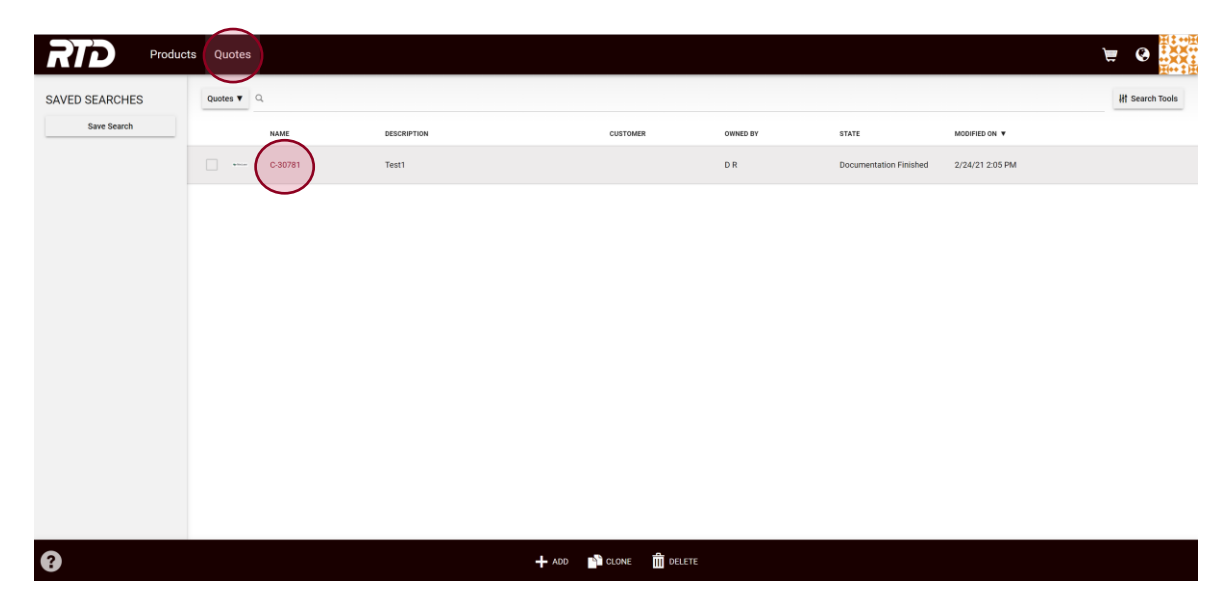

To view and download the output documents, click on the drop-down triangle in the middle gray banner.

To edit the configuration data, click on the description of the product that has been configured, Helical Pile P28 X 20 ft in this case, which will bring you back to the Project Information page.

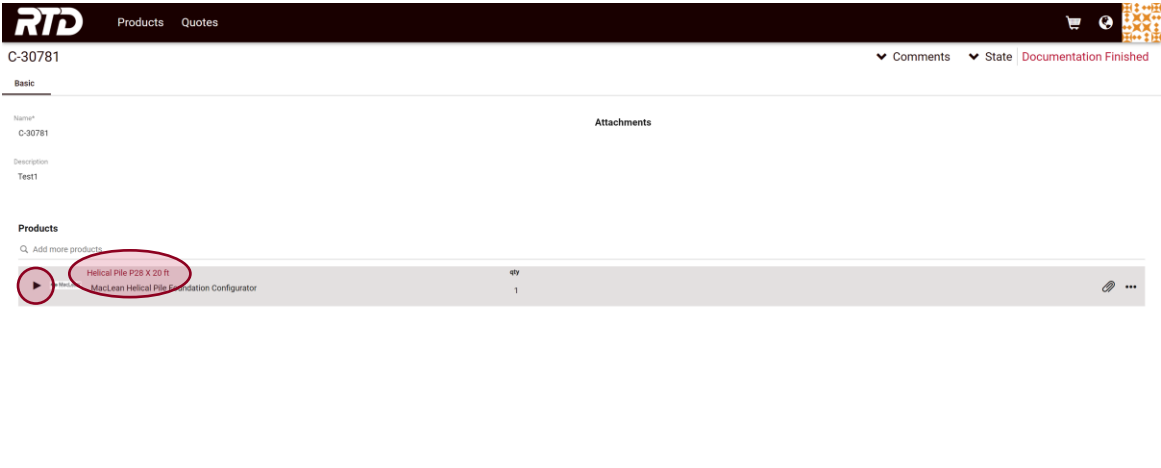

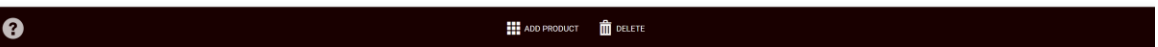

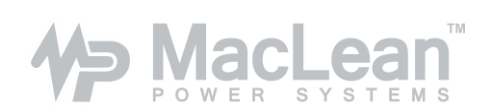

Should you encounter any errors or issues when using RTD, please contact your local MCP distributor or email [civil-csr@macleanpower.com](mailto:civil-csr@macleanpower.com) for support.